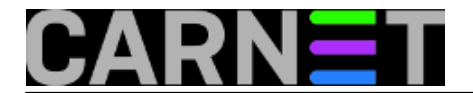

### **Windows server 2012 klaster u ulozi file servera**

Windows klaster je složena tvorba, mnogo je tu svakojakih tehnikalija i međuzavisnosti, dovoljno je enigmatičan da znatiželjnog informatičara okupira satima i danima. No, istinsko zbližavanje s konceptom visoke raspoloživosti – što je rezon postojanja klastera - moguće je samo kad se na taj klaster natoči neka aplikacija. Praktično je što se već u samoj Windows serverskoj distribuciji nalazi nekoliko aplikacija koje se u klasteru osjećaju baš onak'... visoko raspoloženo! :-). Jedna od njih je File Server.

### **1. Uvod**

\* Ovim člankom nastavljamo se baviti Windows Server 2012 klasterom; pod nižim linkom možete se podsjetiti kako smo ga podigli: [http://sistemac.carnet.hr/node/1300](https://sysportal.carnet.hr/node/1300) [1].

Windows klaster je složena tvorba, mnogo je tu svakojakih tehnikalija i međuzavisnosti, dovoljno je enigmatičan da znatiželjnog informatičara okupira satima i danima. No, istinsko zbližavanje s konceptom visoke raspoloživosti – što je rezon postojanja klastera - moguće je samo kad se na taj klaster natoči neka aplikacija. Praktično je što se već u samoj Windows serverskoj distribuciji nalazi nekoliko aplikacija koje se u klasteru osjećaju baš onak'... visoko raspoloženo! :-). Jedna od njih je File Server.

Sve do windoza 2012, klasterirani datotečni server imao je jednu istinsku Ahilovu petu: iako je *failover* file servera u stvari brz, zbog niskog praga tolerancije SMB protokola i nepostojanja automatskog *reconnecta*, redovito su tijekom failovera svi aktivni korisnici dobijali poruku o prekidu. Odmah bi nastajala panika jer, dakako, korisnik (ili aplikacija) ne zna da je *share* s kojim radi u stvari *on-line* već nakon desetak sekundi. Sve u svemu, baš nezgodno.

File Server uloga je izrazito unaprijeđena u najnovijoj inačici windoza. Prvenstveno utoliko što je ta uloga ovisna o SMB protokolu a Microsoftovi *developeri* su "naštrikali" novu verziju tog protokola, 3.0, bogato protkanu novim funkcionalnostima. Na adresi [http://technet.microsoft.com/en](http://technet.microsoft.com/en-us/library/hh831795.aspx)[us/library/hh831795.aspx](http://technet.microsoft.com/en-us/library/hh831795.aspx) [2] naći ćete sažetak svega što su napravili i objašnjenja zašto su to napravili. U konačnici, Microsoftova razvojno-poslovna strategija porodila je tzv. stalno dostupan (*Continuously Available*) datotečni server. Taj server ima dva moguća režima rada: *For General Use* i *For Application Data*. Nas trenutno zanima ovaj prvi, "klasičan" file-server s kojime se windowsaši duljeg radnog staža nadmudruju još od Windows NT4 vremena.

POZOR! Nastojte ne varirati niže korake kako si ne bi zakomplicirali situaciju, npr. ako samonicijativno, pored opcije *Continuous Availability*, uključite i enkripciju prometa, efektivno ste onemogućili uporabu tog sharea svim Windows klijentima ispod Windows 8. Na kraju članka ionako je pojašnjeno – rječju i slikom - kako se što rekonfigurira.

## **2. Dizanje role File Server For General Use**

Preduvjeti za uspješno dovršenje nižih procedura:

- na Klaster1 ulogirani smo s korisničkim računom koji je u grupi Domain Admins;
- klaster *account* Klasterina\$ ima minimum pravo kreiranja Computer objekata u OU Klaster i čitanja svih njihovih značajki;
- rola File Server instalirana je na Klaster1 i Klaster2;
- klaster raspolaže volumenom tipa *Available storage* (na nižoj slici to su diskovi 3 i 4), znači, ako nemate takav disk ili dodajte novi ili neki CSV disk iščlanite iz klastera;
- provjera *Validate cluster* mora u svemu biti *Success*;
- prisjetimo se da izraz "FCM konzola" rabim za *Failover Cluster Manager* konzolu.

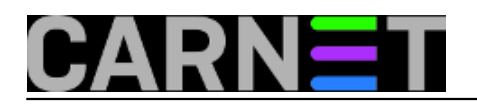

Published on sys.portal (https://sysportal.carnet.hr)

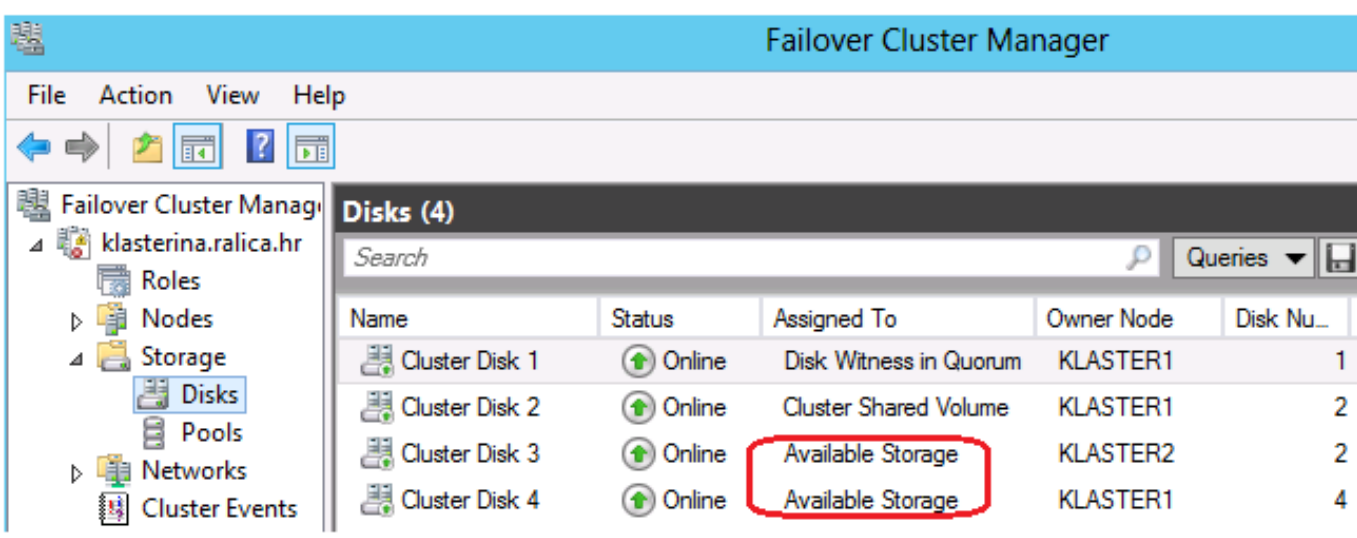

a) FCM konzola: u lijevom oknu fokusirati stavku *Roles*, potom iz desnog okna pozvati čarobnjaka *Configure role*;

b) odabrati rolu *File server,* klik na *Next* i dolazimo do prvog važnog grananja tj. biramo tip role, a mi ćemo odabrati opciju *File server for general use*;

c) definirati ime - neka bude fs-general - i jedinstvenu IP adresu za tzv. *Client Access Point* (psssst,

tu nas MS malo zavlači jer to nije pristupna točka za klijente nego virtualno računalo, vidi nižu sliku)

d) odabrati volumen kojega će kontrolirati \\fs-general (to je onaj disk u stanju *Available storage*);

e) privedemo proceduru kraju i svakako pogledamo izvješće pod gumbom *View Report* (da se poslije ne čudimo zašto rola pada).

Ako sada zavirimo u *Active Directory* i DNS, vidjet ćemo da je klaster u oba servisa ucijepio odgovarajuće reference za novokreirani file server – mrežno ime sa pridruženom IP adresom, kako smo definirali u koraku c).

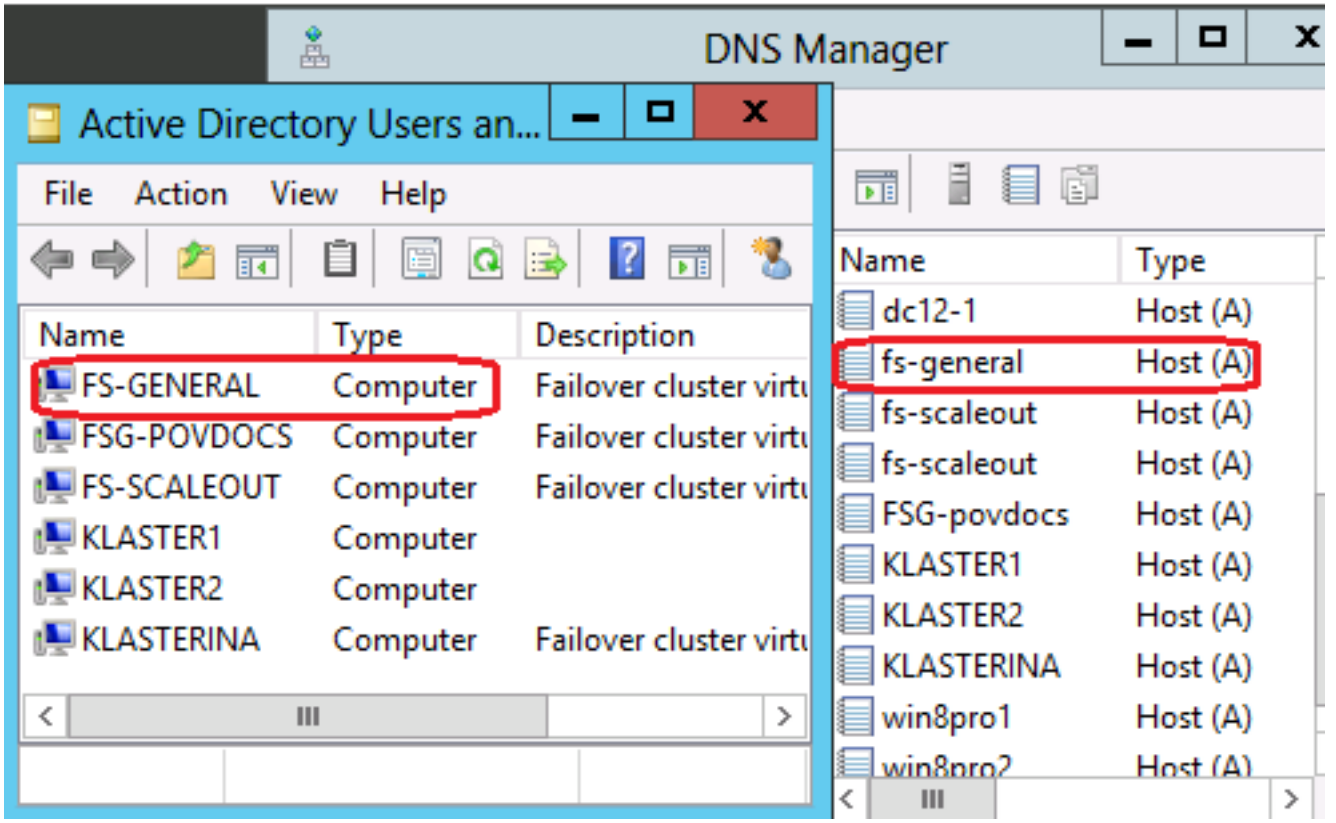

Još da konfiguriramo novokreiranu rolu za ispravan rad u klasteru: desni klik na fs-general, naredba *Properties* pa postavimo *Preferred Owners*, prioritet a bogme, ako baš želimo komplicirati,

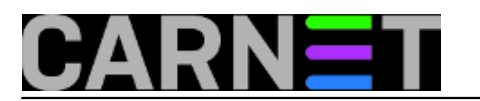

redefiniramo i *Failover* politike.

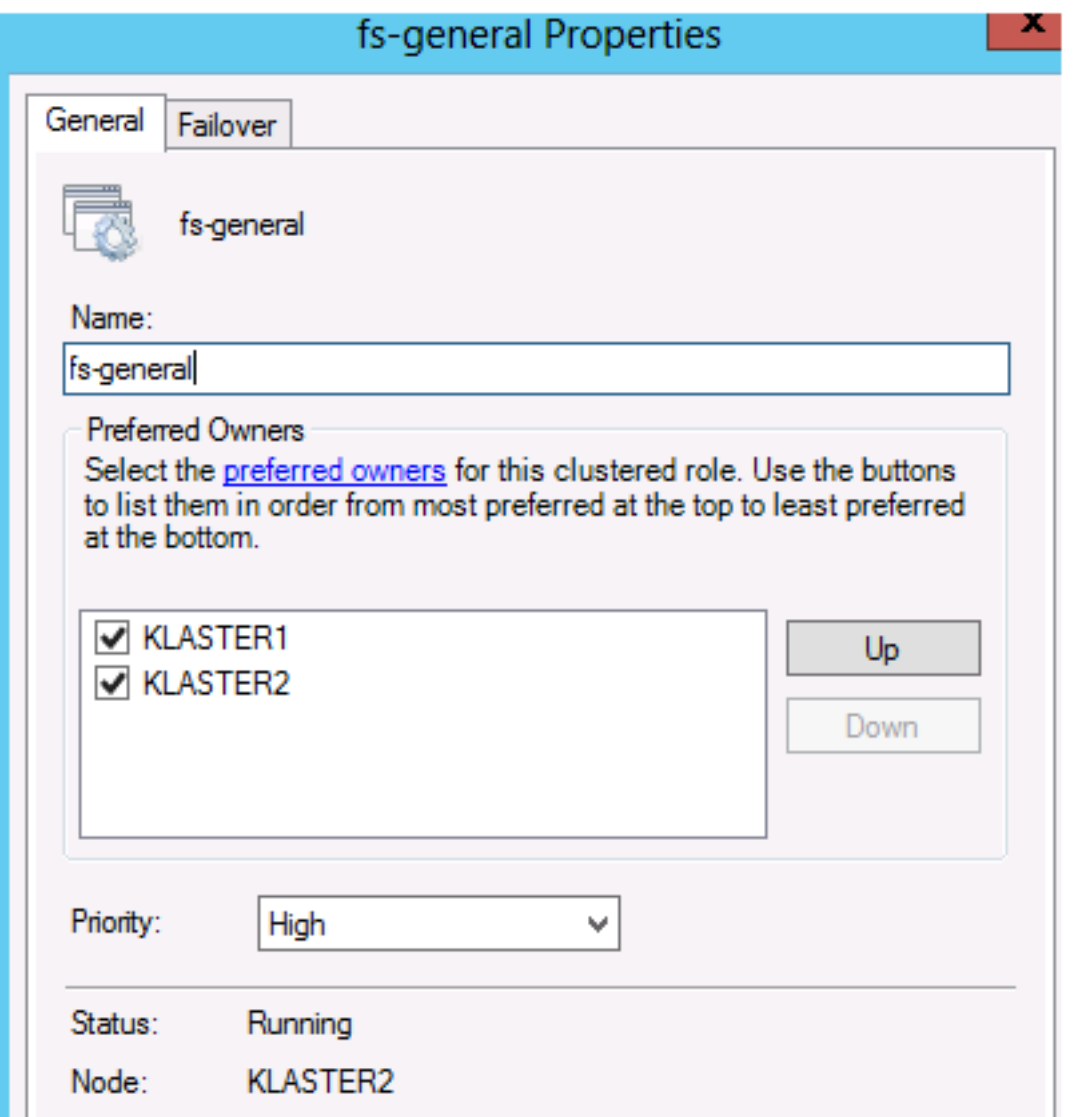

Mi kao admini već možemo pristupiti volumenu kroz admin share \\fs-general\g\$, ali to nismo željeli omogućiti klijentima, dakle, sada ćemo kreirati *share* kao ulaznu točku za klijente.

a) FCM konzola: u oknu s rolama označimo novokreiranu rolu fs-general i pozovemo čarobnjaka *Add File Share*;

b) za kreiranje file-share klasičnog tipa služe nam profili *SMB Share Quick* i *SMB Share Advanced*, a budući se svaki share može naknadno temeljito rekonfigurirati mi ćemo se sada opredijeliti za *Quick profil*;

c) na nižoj slici vidi se da smo odustali od kreiranja predefiniranog sharea \Shares na serveru (virtualnom računalu, klaster roli) fs-general jer želimo u rootu volumena F: (taj volumen klastera je pod kontrolom servera fs-general) kreirati mapu Uprava kao ulaznu točku za tu kategoriju klijenata (nije neophodno prethodno kreirati mapu, čarobnjak će to sam učiniti);

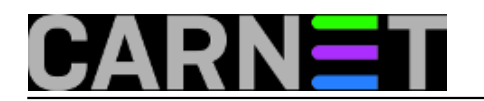

#### Server:

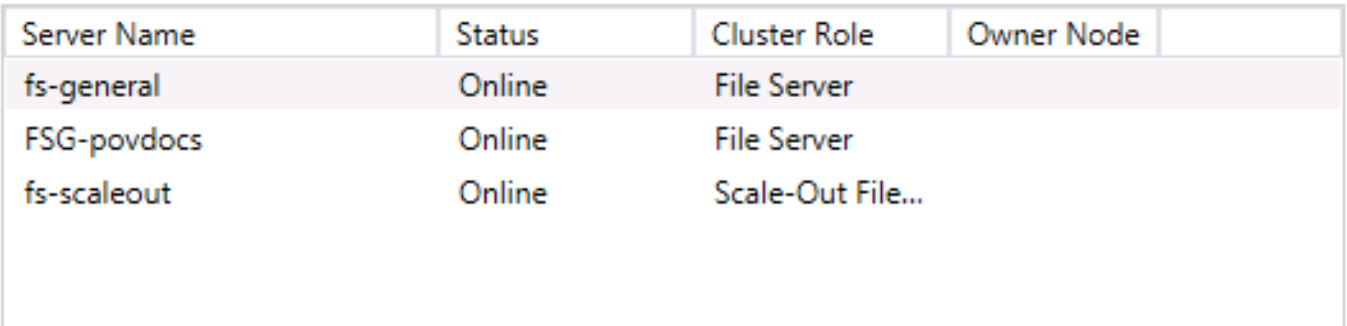

### Share location:

○ Select by volume:

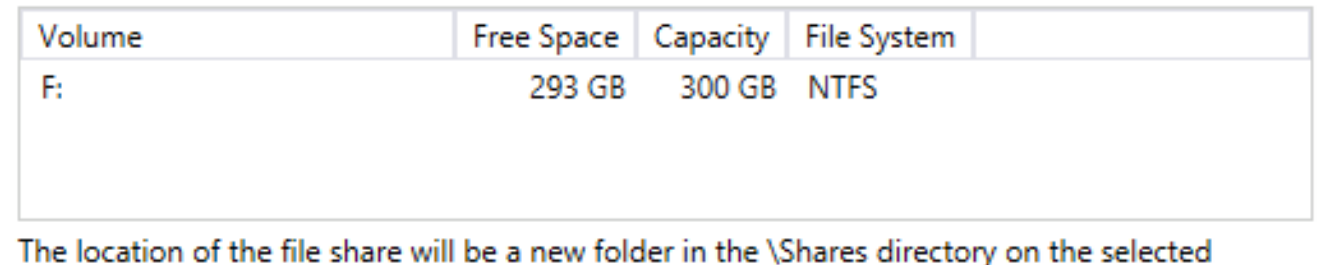

volume.

● Type a custom path:

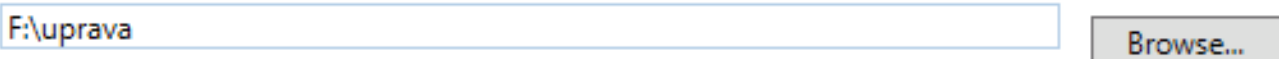

d) korak *Specify share name* u stvari dodatno pojašnjava točku c; ništa tu ne treba dirati, samo uočiti razliku između stavaka *Local path* i *Remote path*;

e) dolazimo do važnog koraka: *Configure share settings* - ovdje isključimo sve opcije osim *Continuous Availability*. Tako ćemo se bez utjecaja drugih opcija upoznati s tom značajkom; f) slijedi postavljanje prava na share – tja, ili ostavite kako jest ili zakomplicirajte (pa se poslije čudite zašto nešto ne radi a trebalo bi, hehe);

g) niža slika rezimira što smo učinili i omogućuje kreiranje sharea.

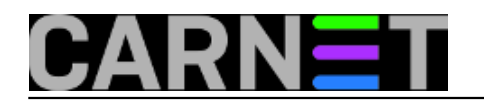

## Confirm that the following are the correct settings, and then click Create.

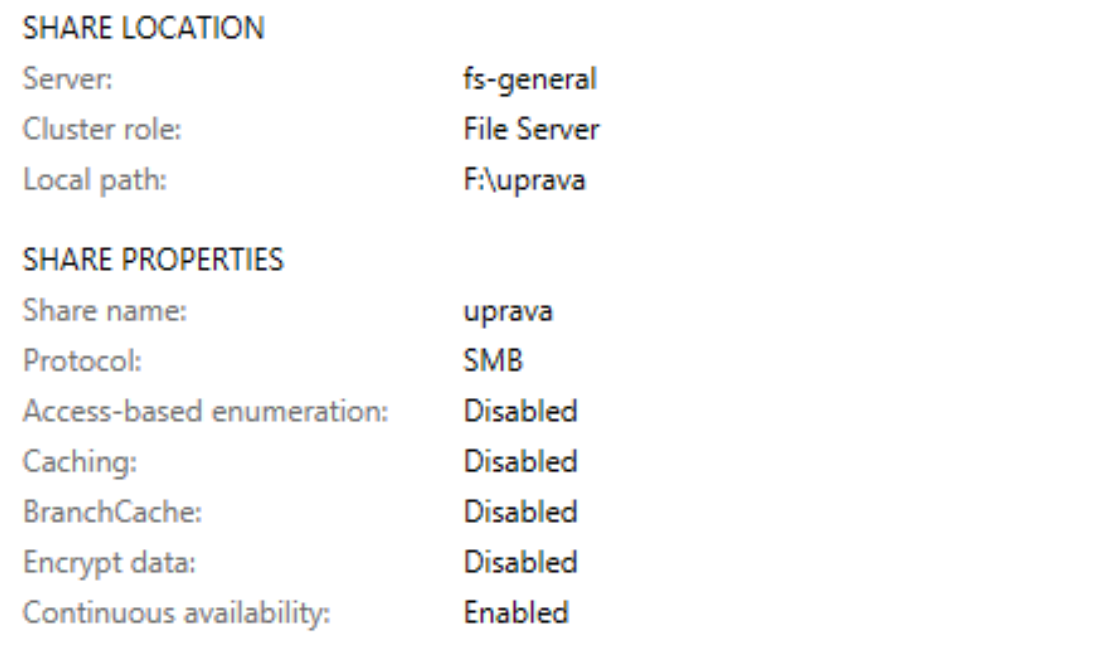

Sve do sada zanemarene opcije možemo kasnije uključiti kroz *Properties sharea*, u ovom slučaju sharea Uprava, ali ne iz *Windows Explorera* već iz FCM konzole, baš kako je ilustrirano nižom slikom.

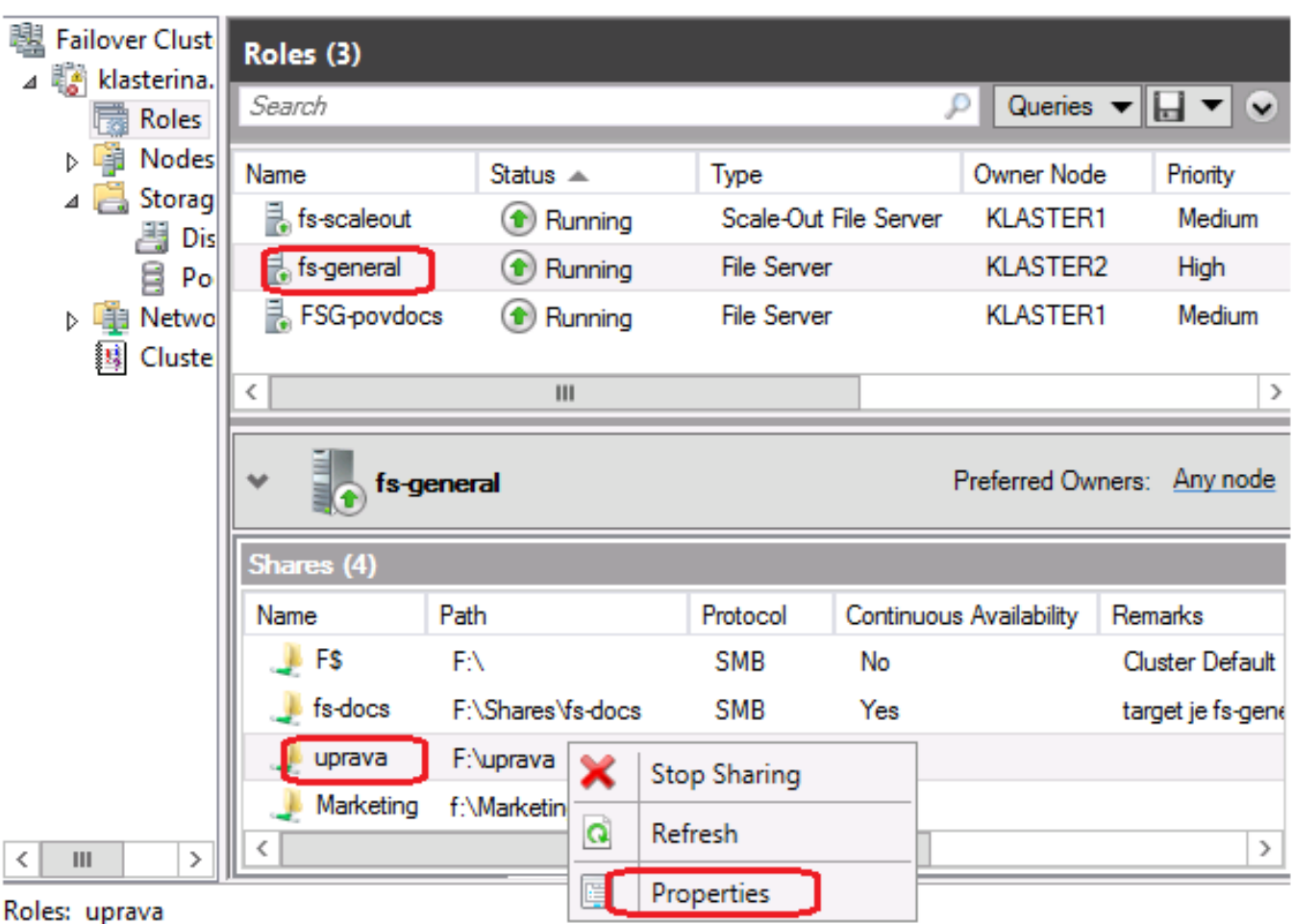

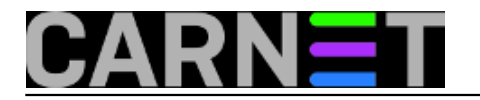

# **3. Čarolija visoke dostupnosti**

Da bismo isprobali stalno dostupan file-share kojega smo upravo stvorili, kao klijente moramo upogoniti Windows 2012 i/ili 8. Uočite, sa ranijim windozama, uostalom, i sa Linuxom poput Ubuntua, normalno možemo rabiti Windows 2012 continously available datotečni server, samo što ti OS-ovi ne mogu izvesti transparentni failover jer SMB 2.x ne raspolaže tom značajkom.

Uglavnom, posredstvom Windows 8 ili 2012 pokrenite neko veće kopiranje s ili na share Uprava pa tijekom kopiranja rabite u FCM konzoli *Move > Best possible node* za iniciranje failovera, i tako par puta tijekom iste sesije kopiranja. Za sve nas, godinama osuđene na iritirajuću poruku "Network error (i bla-bla)" tijekom failovera, time i na provjere & uvjeravanja..., ovo je uistinu spektakularno!

Nova tehnologija oduševljava, ali nije svemoguća tj. prekidi su ipak mogući ako je klaster (ili virtualizacijski host) preopterećen. Dakle, i dalje je savjestan, u tematiku upućen admin, nezaobilazni faktor za istinsku stalnu dostupnost file-share mrežnog resursa. No, sve u svemu, tehnološki napredak je golem, "vidljiv iz aviona", posljedično je i tom adminu lakše nego ikada ranije.

Glede *Scale-Out File Servera*, strpite se, u izradi je, priča je čak zanimljivija, sa više zapleta nego raspleta, ma prava sapunica... :-).

pon, 2013-09-02 09:52 - Ratko Žižek**Kuharice:** [Windows](https://sysportal.carnet.hr/taxonomy/term/18) [3] **Kategorije:** [Servisi](https://sysportal.carnet.hr/taxonomy/term/28) [4] **Vote:** 4

Vaša ocjena: Nema Average: 4 (1 vote)

**Source URL:** https://sysportal.carnet.hr/node/1321

#### **Links**

- [1] https://sysportal.carnet.hr/node/1300
- [2] http://technet.microsoft.com/en-us/library/hh831795.aspx
- [3] https://sysportal.carnet.hr/taxonomy/term/18
- [4] https://sysportal.carnet.hr/taxonomy/term/28